# **Chapitre II : Exploitation de logiciels**

### **Partie 2 : Présentation (PowerPoint)**

### **I- Introduction :**

### **1- Activité :**

Si on vous demande de réaliser une recherche présentant la composition d'un ordinateur.

Que doit-on faire ?

- Écrire des textes et coller des images sur des papiers.
- Créer un document Word contenant des textes, des images et des tableaux.

Peut-on utiliser Microsoft Word pour créer des textes et des images animées ? non

## **2- Constatation :**

Pour créer des textes et des images animées (présentations) nous avons besoin d'un autre logiciel spécifique tel que Microsoft Office Power Point.

## **3- Définition :**

Microsoft Power Point est un logiciel de création des présentations.

# **II- Description de la fenêtre du PowerPoint :**

## **1- Lancement du logiciel :**

- •Dérouler le menu « Démarrer ».
- Choisir « Tous les programmes ».
- Chercher «Microsoft Office ».
- Cliquer sur « Microsoft Office Power Point ».

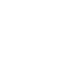

Ou bien :

Double cliquer sur le raccourci du Microsoft Office PowerPoint qui se trouve sur le bureau.

# **2- Description :**

Lancer « Microsoft Power Point » puis décrire la fenêtre affichée.

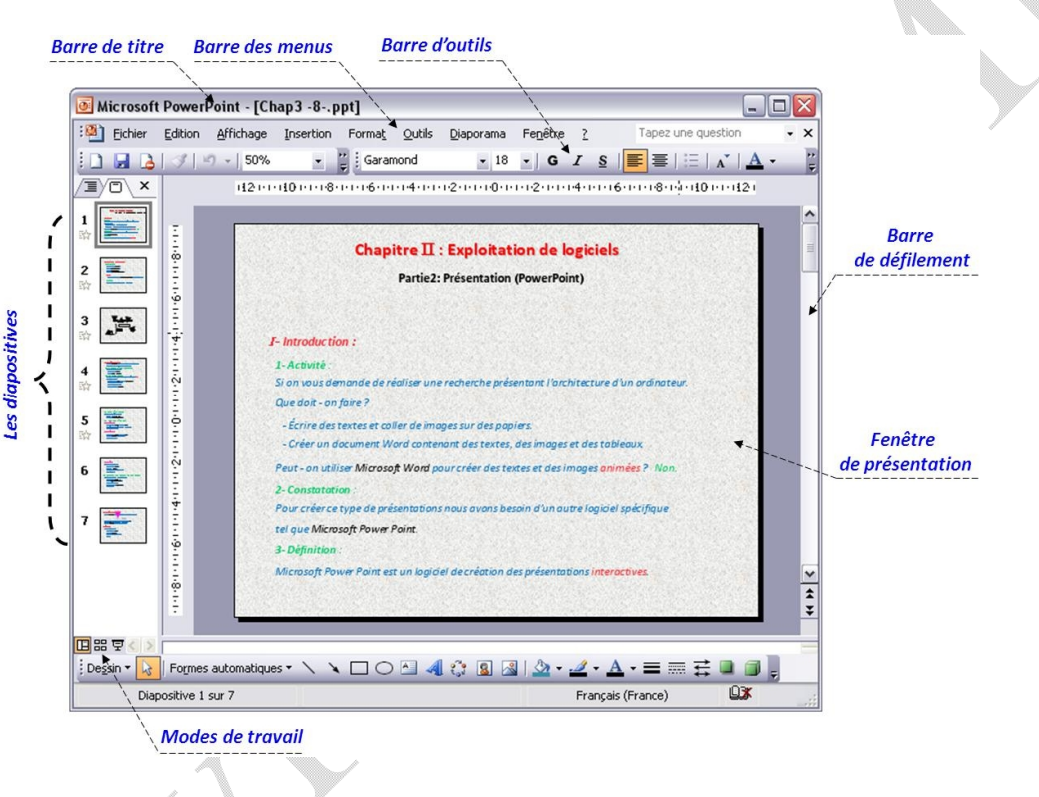

# **III- Création d'une présentation :**

Une présentation est formée par une ou plusieurs diapositives.

# **1- Création d'une diapositive :**

Pour créer une nouvelle diapositive :

- Dérouler le menu « Insertion »
- Choisir « Nouvelle diapositive ».

## **2- Enregistrement :**

Pour enregistrer un travail :

- Dérouler le menu « Fichier » puis choisir « Enregistrer sous ».
- Choisir l'endroit d'enregistrement.
- Taper le nom de la présentation.
- Cliquer sur le bouton « Enregistrer ».

# **3- Choix d'un thème :**

Pour changer le thème d'une présentation :

- Dérouler le menu « Format ».
- Choisir « Conception de diapositive... ».

## **4- Insertion d'objets :**

### **a- Insertion d'une image :**

- Dérouler le menu « Insertion » puis choisir « Image ».
- Choisir l'emplacement de l'image ( Clipart…, A partir du fichier, …).
- Cliquer sur l'image à insérer.

## **b- Insertion d'un WordArt :**

- Dérouler le menu « Insertion » puis choisir « Image ».
- Cliquer sur « WordArt » puis choisir un effet.
- Taper le texte puis valider.

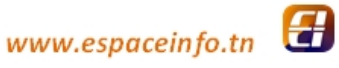

### **5- Animation des textes et des images :**

Pour animer les objets :

- Dérouler le menu « Diaporama »
- Choisir « Personnaliser l'animation… ».
- Cliquer sur l'objet à animer.
- Cliquer sur le bouton « Ajouter un effet ».
- Choisir un effet.

### **IV- Mode d'affichage : Diaporama**

Le mode « Diaporama » nous permet de visualiser la présentation en plein écran.

- Pour lancer le mode diaporama, taper la touche « **F5** ».
- Pour passer à l'animation suivante, taper la touche « **S** ».
- Pour retourner à l'animation précédente, taper la touche « **P** ».
- La touche « **Echap** » permet de quitter le diaporama.